# Human Resources - Training AiM

### 2016

Need help: call IMS 862-3388 <u>https://sscaimapp.assetworks.com/fmax</u>

### Table of Contents

| Module Overview               | .4 |
|-------------------------------|----|
| Training Functions            | .4 |
| Training Course               | .4 |
| Training Course Schedule      | .7 |
| Recording Training Attendance | .9 |

## **Module Overview**

The Human Resources Module is where employee data and shop data is entered. Functions performed in this module include –

- Shop Setup
- Employee Profile
- Labor Rates
- Organization Setup
- Training

Permissions can be setup to limit who can see confidential data.

## **Training Functions**

There are three screens associated to recording training in AiM. Only one of the three is required to be able to add training to an Employee record.

#### **Training Course**

The Training Course screen is where the training classes are defined. A course must be defined in order to add it to the Employee Profile. Once setup, the training course can occur multiple times.

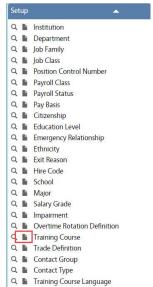

On the Human Resource Setup Menu, click
 inext to Training Course.

| AiM Training Course            |                             |                                                    |                       | ANNA            | About Logout |
|--------------------------------|-----------------------------|----------------------------------------------------|-----------------------|-----------------|--------------|
| Save 6 Cancel                  | _                           |                                                    |                       | _               |              |
| View                           | [1234 1                     | Last Edited by ANNA BARWICK On 01/25/2017 09:53 AM | Active                | Yes v 3         |              |
| Extra Description<br>Notes Log | Electrician Certification 2 |                                                    | Language              | ٩               |              |
| Related Documents              |                             |                                                    | Require Schedule Code |                 |              |
|                                |                             |                                                    | Require Schedule Code | Yes V 4         |              |
|                                | Work Codes                  |                                                    |                       | Remove          | Add          |
| 5                              | Sequence Description        | Туј                                                | pe Category           | Work Code       | Hard Error   |
| 5                              |                             |                                                    |                       |                 |              |
|                                | Equipment Groups            |                                                    |                       | Remove          | Add          |
|                                | Sequence Description        |                                                    |                       | Equipment Group | Hard Error   |
|                                |                             |                                                    |                       |                 |              |
|                                | Asset Groups                |                                                    |                       | Remove          | Add          |
|                                | Sequence Description        |                                                    | Asset Type            | Asset Group     | Hard Error   |
|                                |                             |                                                    |                       |                 |              |
|                                |                             |                                                    |                       |                 |              |
|                                |                             |                                                    |                       |                 |              |
| ©2016 AssetWorks               |                             |                                                    |                       |                 |              |

- 1. Identifier for the course
- 2. Description or name of the course
- 3. Active or Inactive
- 4. Require Schedule Code If set to YES, the a Training Course Schedule must be created for each class in order for the class to be added to an Employee Profile.
- 5. This section allows for this training class to be required for the employee to work on specific work orders.

| AiM Train | ning Course Work Code |          |            |                                                    |                 |      |
|-----------|-----------------------|----------|------------|----------------------------------------------------|-----------------|------|
| Done      | Add Cancel            |          |            |                                                    |                 |      |
| 2         |                       |          |            | Last Edited by ANNA BARWICK On 01/25/2017 09:55 AM | Training Course | 1234 |
|           |                       | <i>a</i> |            |                                                    |                 |      |
| Туре      | M Q<br>SSC WORK ORDER |          | Hard Error | No <b>T</b>                                        |                 |      |
| Category  | SR Q                  |          |            |                                                    |                 |      |
| Work Code | ELECTRICAL Q          | l≽       |            |                                                    |                 |      |

- The screens to setup the Work Code, Equipment Groups, and Asset Groups are all similar.
- Define the Work Code, Equipment Group, or Asset Group
- Hard Error If set to YES, the system will not allow an employee to be added to a work order associated to the code. If set to NO, a warning message will appear, but the person can still be added to the work order

| AiM Training Course                                 |                                      |                                                    |                       | ANNA                      | About Logout      |
|-----------------------------------------------------|--------------------------------------|----------------------------------------------------|-----------------------|---------------------------|-------------------|
| Save Cancel                                         | 1234                                 | Last Edited by ANNA BARWICK On 01/25/2017 09:53 AM | Active                | Yes <b>v</b>              |                   |
| Extra Description<br>Notes Log<br>Related Documents | Electrician Certification            |                                                    | Language              | Q                         |                   |
|                                                     | Work Codes                           |                                                    | Require Schedule Code | Yes  Remove               | Add               |
|                                                     | Sequence Description                 | Тул<br>М                                           | e Category<br>SR      | Work Code<br>ELECTRICAL   | Hard Error<br>No  |
|                                                     | Equipment Groups                     |                                                    |                       | Remove<br>Equipment Group | Add<br>Hard Error |
|                                                     | equence Description                  |                                                    |                       | DRAIN CLEANER<br>MACHINE  | No                |
|                                                     | Asset Groups<br>Sequence Description |                                                    | Asset Type            | Remove<br>Asset Group     | Add<br>Hard Error |
|                                                     |                                      |                                                    |                       |                           |                   |
| ©2016 AssetWorks                                    | _                                    | _                                                  | _                     | _                         | _                 |
| 6. Click                                            | Save                                 |                                                    |                       |                           |                   |

#### **Training Course Schedule**

- The Training Course Schedule screen allows the dates of classes and the expected attendees to be pre setup.
- If Require Schedule Code Yes is set to YES on the Training Course screen, then this screen must be completed for the course to added to the Employee Profile.

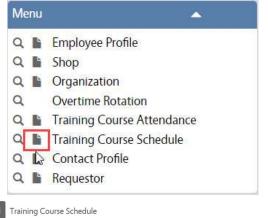

 On the Human Resources Menu, click next to Training Course Schedule

| AiM Training Course Sc        | chedule                   |                                                    |                         | ANNA About Logout       |
|-------------------------------|---------------------------|----------------------------------------------------|-------------------------|-------------------------|
| Save Cancel                   |                           |                                                    |                         |                         |
| View                          | 1                         | Last Edited by ANNA BARWICK On 01/25/2017 10:05 AM | Complete                | No <b>v</b> 6           |
| Extra Description<br>Trainers | 2                         |                                                    | Training Course         | ۹ 7                     |
| Notes Log                     |                           |                                                    |                         |                         |
| Related Documents             |                           |                                                    | Certification<br>Number | No <b>7</b> 8           |
|                               | Region Q                  | Start Date                                         |                         |                         |
|                               | Facility                  | End Date                                           |                         |                         |
|                               | Property Q                |                                                    |                         |                         |
|                               | Location                  | Recertification Date                               |                         |                         |
|                               | Location Q                |                                                    |                         | 9                       |
|                               | Roster                    |                                                    |                         | Remove Add              |
|                               | Sequence Employee ID Name |                                                    |                         | Update Employee Profile |

- 1. Class identifier
- 2. Description of class
- 3. Location of class
- 4. Start date of class & End date of class
- 5. Recertification Date date the class must be retaken
- 6. Complete YES or NO
- 7. Training Course Class being taught. This pulls from the setup courses in AiM
- Certification Number If set to YES, the course will not auto add to the employee profiles. The class will have to added on the individual profiles and have the certificate number documented.
- 9. Click Add to add attendees. Search for desired employees

| AiM 🗮      | Add Employe | es     |           |
|------------|-------------|--------|-----------|
| Done       | Refresh     | Cancel |           |
| Employee   |             |        |           |
| Page 1     | of 45 Go    |        |           |
| Employee I | ) First Nam | e      | Last Name |
| 1002094    | DARICIA     |        | HENSON    |
| 1003418    | ROMAN       |        | MIRANDA   |
| 1003800    | WILLIAM     |        | POLLARD   |
| □. 1006109 | ALFRED      |        | PORCH     |

- Check the box of those who will attend or did attend.
- Click Done

|                | tule × +              |                                        |                     |                      |                                          | lla i i       |                         |                 |               |             | -        |
|----------------|-----------------------|----------------------------------------|---------------------|----------------------|------------------------------------------|---------------|-------------------------|-----------------|---------------|-------------|----------|
|                |                       | 3/fmax/screen/TRAINING_COU             |                     |                      | C                                        | Q Search      |                         |                 | ☆ 自           | <b>∔</b> ∩̂ |          |
|                |                       | olorer 🔯 SSC AiM test 💽 SSC p          | rod AiM 👎 Compass   | s Owner's Ma 🐨 AIM D | ata Dictionary 🛞 KSBJ 89.3 FM - Welco    |               |                         |                 |               |             |          |
| M Training Cou | rse Schedule          |                                        |                     |                      |                                          |               |                         |                 | AI            | NNA Abo     | out Log  |
| Save Cance     |                       |                                        |                     |                      |                                          |               |                         |                 |               |             |          |
| N              | HRONBOARDIN           | IG                                     |                     |                      | Last Edited by STEPHANIE KING On 01/09/2 | 2017 01:51 PM | Complete                | No V            |               |             |          |
| a Description  | Test - create new att | endance required creating new "trainir | ng course schedule" |                      |                                          |               | Training Course         | ONBOARDING      |               |             |          |
| ners<br>es Log |                       |                                        |                     |                      |                                          |               |                         | ONBOARDING PRES | ENTATION: CON | IPASS/SSC P | OLICIES; |
| ted Documents  |                       |                                        |                     |                      |                                          |               | Certification<br>Number | No 🗸            |               |             |          |
|                |                       |                                        |                     |                      |                                          |               |                         |                 |               |             |          |
|                | Region                | Q                                      |                     | Start Date           | Jan 06, 2017 🛗                           |               |                         |                 |               |             |          |
|                |                       |                                        |                     |                      |                                          |               |                         |                 |               |             |          |
|                | Facility              | Q                                      |                     | End Date             | Jan 06, 2017                             |               |                         |                 |               |             |          |
|                | Property              | Q                                      |                     |                      | jan 00, 2017                             |               |                         |                 |               |             |          |
|                | lingerig              | ų                                      |                     |                      |                                          |               |                         |                 |               |             |          |
|                | Location              | Q                                      |                     | Recertification Date |                                          |               |                         |                 |               |             |          |
|                |                       |                                        |                     |                      |                                          |               |                         |                 |               |             |          |
|                | Roster                |                                        |                     |                      |                                          |               |                         |                 | Rem           | 01/0        | Add      |
|                | Sequence              | Employee ID                            | Name                |                      |                                          | D             |                         |                 | _             | ate Employe |          |
|                | 1                     | 1020043                                | KACIE ROZSA         |                      |                                          |               |                         |                 |               |             |          |
|                | □ 2                   | 1020053                                | THERESA DABAL       |                      |                                          |               |                         |                 |               |             |          |
|                |                       | 708116                                 | ANNA BARWICK        |                      |                                          |               |                         |                 |               |             |          |
|                |                       | 100110                                 |                     |                      |                                          |               |                         |                 |               |             |          |

If the class has not happened yet, leave the "Update Employee Profile" boxes empty and Click Save

#### **Recording Training Attendance**

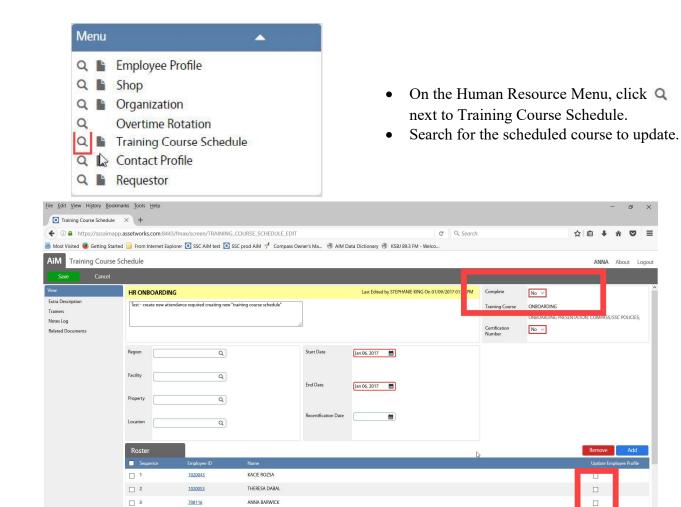

- Click Edit
- Check the "Update Employee Profile" boxes for those who attended the training
- Change Complete to YES
- Click Save •

\*\*You cannot choose Certification Number as YES and use the mass Update Employee Profile.

×

DLICIES